## Setting up a Windows 10 computer For Wires-X

- 1. The computer must have one password protected user account activated and logged in and be running Windows 10 Pro for the best success. The computer should be a dedicated use machine. The software will run on the Home version, but there are some of these settings that may not be available to you. Laptops are NOT recommended for node use. Minimum of 4 gig ram and at least a 2.0 Gig processor and preferably an SSD drive. I use 128 GB drives frequently.
- 2. My preference is to always install 2 remote access methods. I use Chrome Remote Desktop and a purchased copy of Aeroadmin. Teamviewer can be used instead of Aeroadmin and VNC Connect is a good one to use instead of Chrome Remote Desktop.
- 3. Change Notification settings. Settings System Notifications & actions Leave Notifications turned on, but uncheck all 6 boxes. If you do not see 6 boxes, come back after doing all updates and more will be there. It pays to follow up in this area once in a while as Windows 10 updates will re-check them sometimes and they can prevent remote access in some occasions. Important Step!
- 4. Change Sign in Options. Settings Accounts Sign-in options Require Sign-in Change this to "Never"
- 5. Change Power & Sleep. Settings System Power & sleep Turn off sleep and if running with no monitor change display turn off to Never. Also, if running a monitor turn on a graphic screen saver for after 30 minutes, but be sure the option "On resume, display logon screen" is unchecked !.
- 6. Change Power & Sleep. Settings System Power & sleep Related Settings Additional power settings – Change plan settings on whichever power plan is active, then Change advanced power settings and change the following settings:
	- a. Turn off hard disk after 60 minutes.
	- b. Change Sleep setting, Hibernate to never.
	- c. Change USB settings, change USB selective suspend setting to Disabled

Push apply and OK when done.

- 7. If you are running a PDN node, insert a blank stereo plug into the microphone jack if the Wires-x software complains of no audio. This will activate the Windows 10 audio port so Wires software can use it.
- 8. Turn off Driver Updates. This is an important one to perform. After the computer is set-up and all hardware devices are operating as intended, turn off the Windows Drivers Update ability. This prevents Windows from changing the Yaesu SCU-20 Prolific driver to a newer version. The newer drivers will not play well with Wires-X software. This is done using Windows Group Policy Editor. Instructions are on this page, but do not use the Registry Entry method.

https://www.windowscentral.com/how-disable-automatic-driver-updates-windows-10

9. Make your computer auto-login the user by using the "netplwiz" command. You must bring up the Run box and type the command in to run this command. In the subsequent dialog box, if the "Users must enter a user name and password to use this computer." (Graphic below) Checkbox is missing, watch this video to fix that in Windows 10.

https://www.youtube.com/watch?v=EFQTI0XEpys&ab\_channel=TeeVee

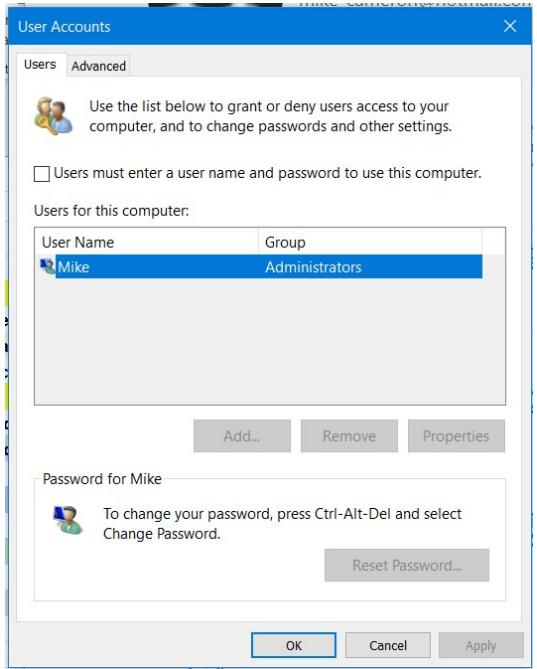

- 10. Set up Windows Task Scheduler to reboot the computer daily. The West Michigan System Fusion group prefers reboots to occur between 3:30-5 am. This fits in with other housekeeping being done on the system. The command is "Shutdown.exe -r -t 1
- 11. Turn off all Active Tiles in the Windows 10 Start menu. And turn off the weather widget and remove other unneeded icons from the taskbar. Especially the Weather active Icon on the right.
- 12. Be sure Windows 10 has created the needed Firewall entries if you are running an HRI-200. It is also recommended to use only Windows built in anti-virus and malware tools and not a second party application. You will only need to check the firewall settings if you can't get open ports.
- 13. Go into the Computer BIOS settings and change the POWER settings so the computer will boot up when power is restored to it. This helps after power failures… The default method of Restore to same state found on some computers is not sufficient.
- 14. Install some remote power control method for the computer. I use wi-fi Pucks and the Smart Life application for my Android. This works very well if the computer is stuck and needs to be forced to reboot and the application will also notify you of power failures after 30 minutes of downtime.
- 15. You need to turn off the Windows Sounds scheme. Control Panel Sound Sounds Tab Change Sound Scheme from Windows Default (or anything you may have set) to No Sounds. Push Apply and OK.

Provided Courtesy of West Michigan System Fusion. Wires-X Room 21335 WM-Connect www.hamfusion.com ------- Use these suggestions at your own risk. ----- All Rights Reserved Revision 1.2 11/26/2021 Page 2